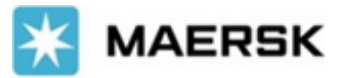

# LATE COMING PROCESS

Step by Step Details for New Late Coming Process at Jakarta Port (For IA1/IA3/IA8 Services)

## **SUBMISSION PROCESS FOR CUSTOMER**

**1.** Open Maersk Operations portal from below link:

**<https://maerskops.wixsite.com/website/late-coming>**

or scan QR code from your mobile:

## **Note:**

Format for mobile access is not fully optimized, please access from desktop or larger screen for more comfortable view.

**2.** You will be prompted to enter password prior accessing the site. Please enter below as password or check the latest password from Customer Service Team.

## **Password**:

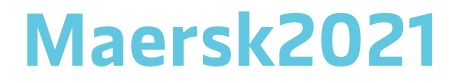

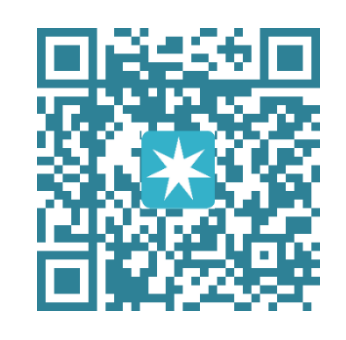

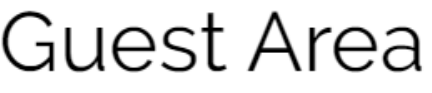

Please enter the password below.

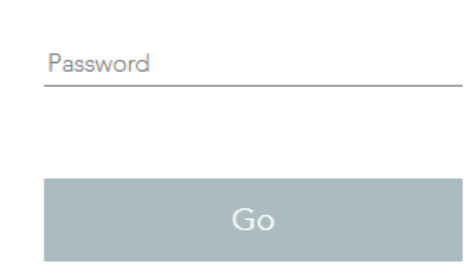

**3.** Once logged in, you will see below forms and submit details based on your booking confirmation.

## **LATE COMING**

Kindly submit your Late Coming details through this form, your request will be directed for Terminal approval directly. Please check form opening time and latest gate in time prior submission on Vessel Voyage section below.

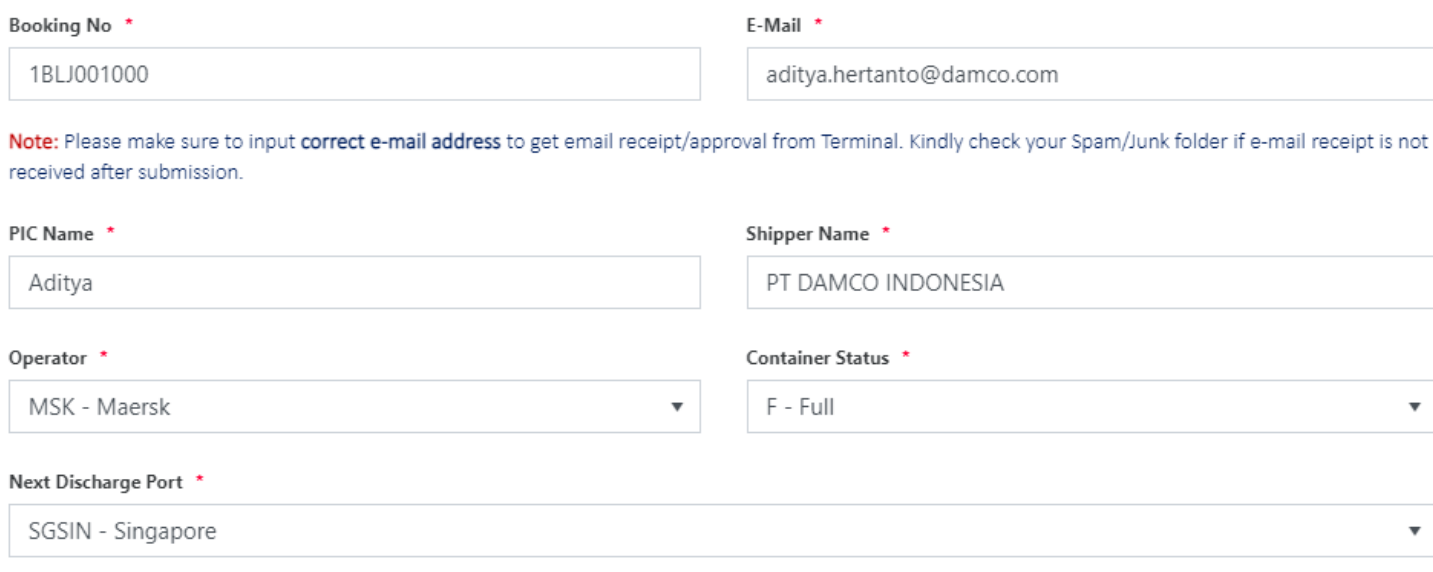

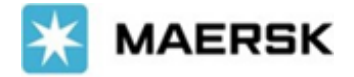

**4.** Vessel Voyage selection will only available on closing day or based on timing provided on the form. Kindly monitor this section before submitting your request.

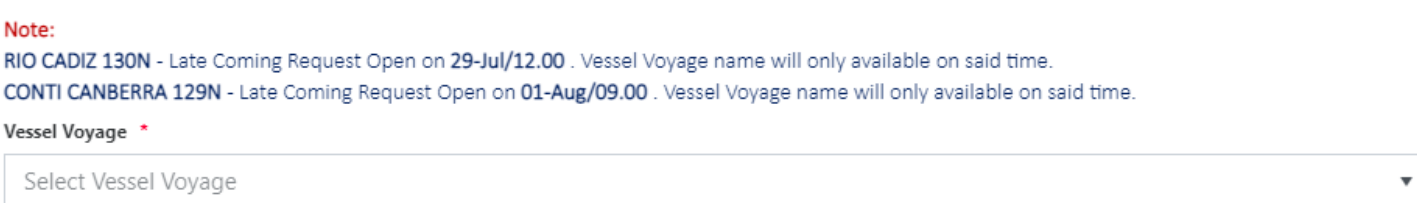

**5.** While for container details, you may input multiple container number on the last table and click **Submit**.

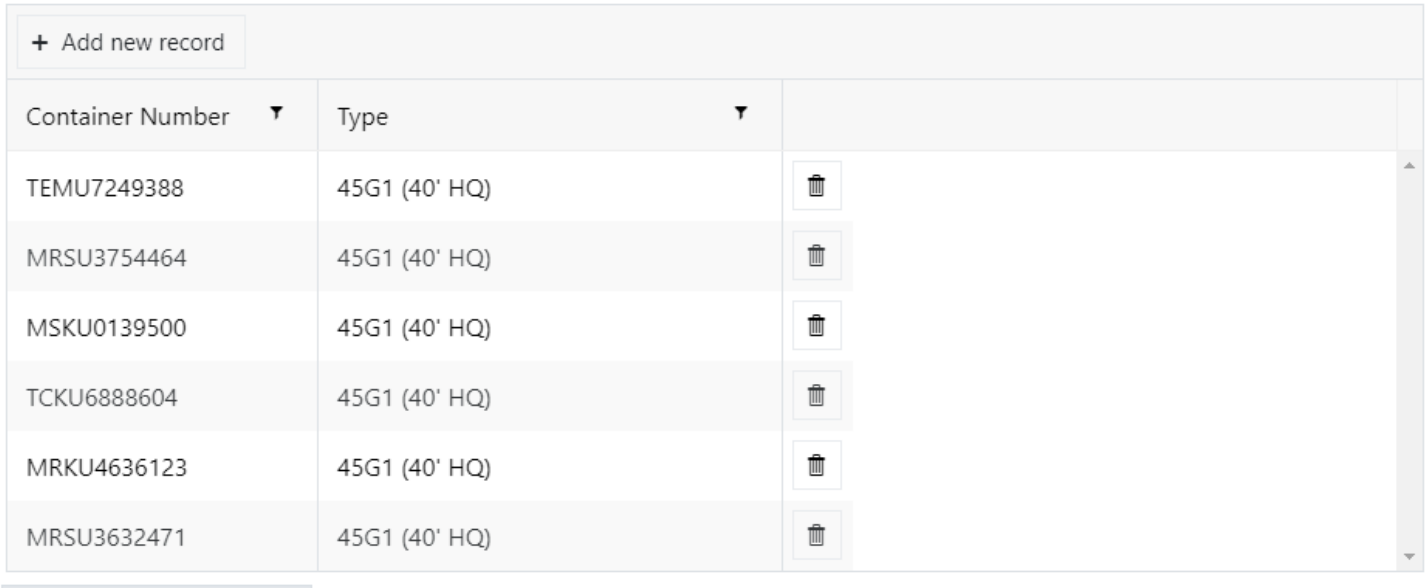

Submit

**6.** Once all details submitted, you will receive below notification on top of the form.

Your Late Coming request has been submitted successfully, you should receive e-mail receipt from our system shortly. Thanks!

**7.** Kindly check your mail and make sure all details submitted recorded on email receipt:

## Receipt: Late Coming // 1BLJ001000 (LCR-210726104747)

Maersk ID Forms MI To aditya.hertanto@damco.com Bcc © Safitri Ayu Astuti; © Nathasya Abigail Dewayanto; © Aditya Giri Hertanto (i) This message was sent with Low importance.

If there are problems with how this message is displayed, click here to view it in a web browser.

## Dear Aditya,

We have received your late coming request for below unit. Please wait while Terminal register and confirm your request.

## Vessel: RIO CADIZ 130N Booking: 1BLJ001000

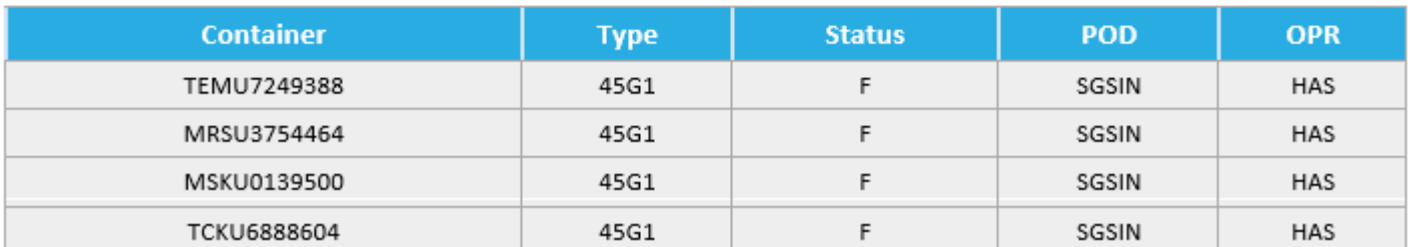

 $\leftrightarrow$ 

 $\ll$ 

...

10:48 AM

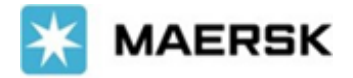

During this time, please wait for Terminal Planner to review and register your request. This might take minutes or hours depends on request time and number of requests comes to Terminal at that time. Then once the process at Terminal is completed, you will receive another mail to advise whether your request is approved/rejected.

**8.** Approval Mail sample with latest gate in time and disclaimer mentioned on email.

## Approval: Late Coming // 1BLJ001000 (LCR-210726104747)

Maersk ID Forms MI To aditya.hertanto@damco.com

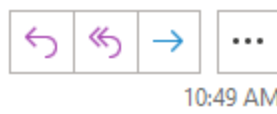

(i) This message was sent with Low importance.

If there are problems with how this message is displayed, click here to view it in a web browser.

## Dear Aditya,

Approved late coming for below container only until 30-Jul/23:00, subject to all export card already created before closing time. All cost and risk incurred will be under customer.

## Vessel: RIO CADIZ 130N Booking: 1BLJ001000

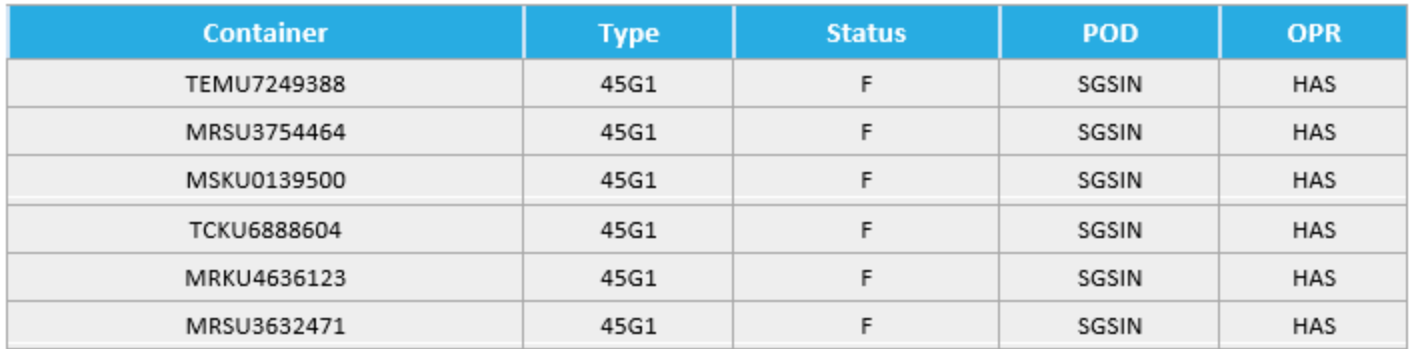

## **9.** Rejection Mail sample

## Rejection: Late Coming // 1BLJ001000 (LCR-210726104344)

Maersk ID Forms MI To aditya.hertanto@damco.com

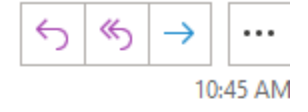

(i) This message was sent with Low importance. If there are problems with how this message is displayed, click here to view it in a web browser.

## Dear Aditya,

Regret, your late coming request for booking 1BLJ001000 has been rejected by Terminal. Kindly check with respective team for next available vessel schedule.

## Vessel: RIO CADIZ 130N

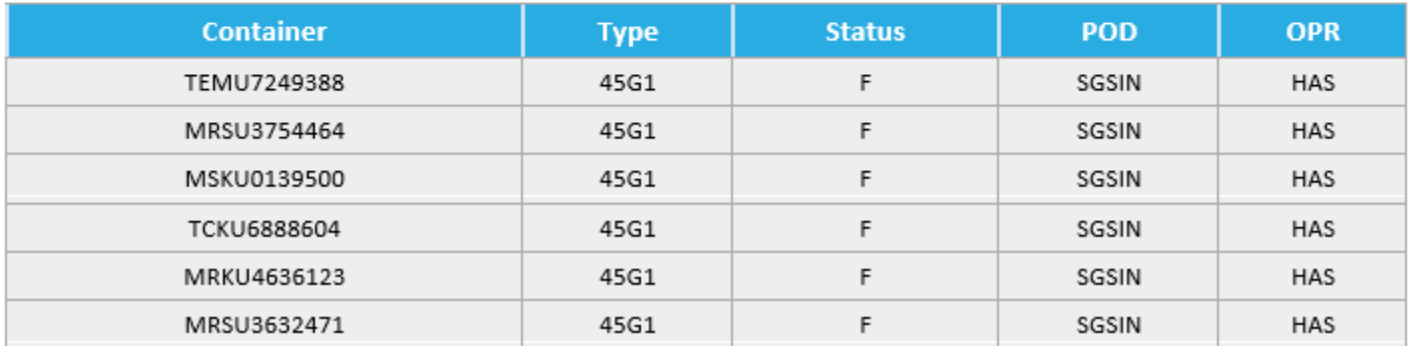